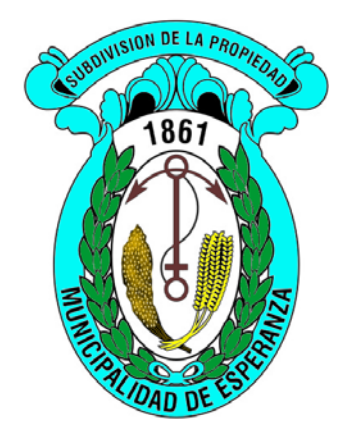

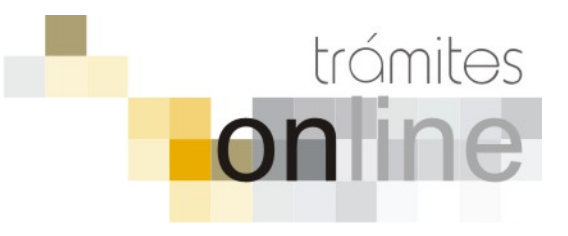

# **TRAMITES ONLINE –CATASTRO / EDIFICACIONES PRIVADAS Y VIVIENDAS**

# **MANUAL PARA EL PROFESIONAL**

# **INDICE**

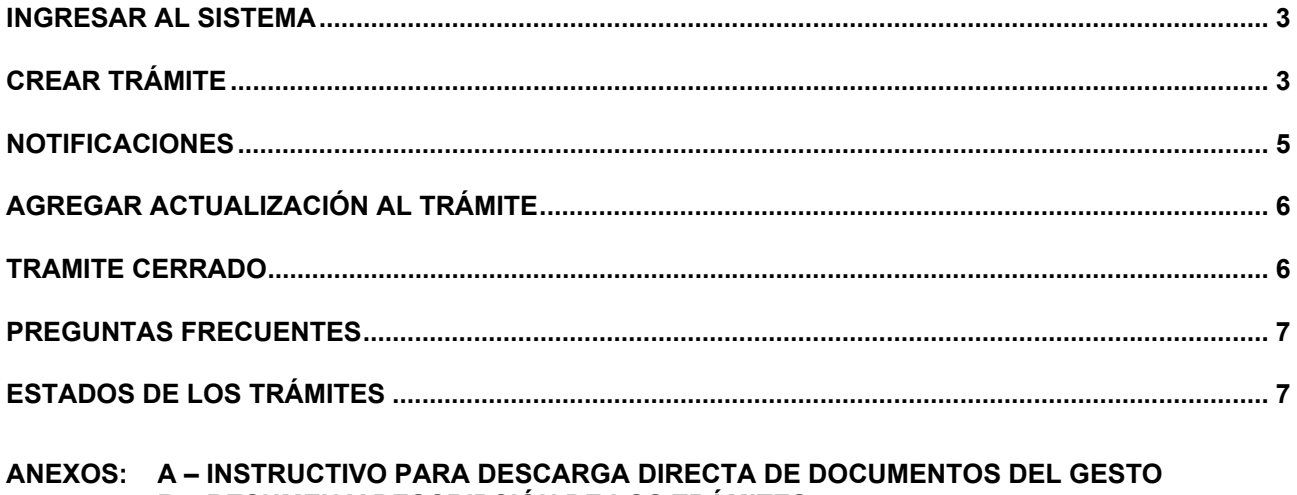

B - RESUMEN Y DESCRIPCIÓN DE LOS TRÁMITES

# *INGRESAR AL SISTEMA*

1. Desde el menú de opciones del GesTO, seleccione la opción "Acceso a Trámites Online Municipalidad de Esperanza"

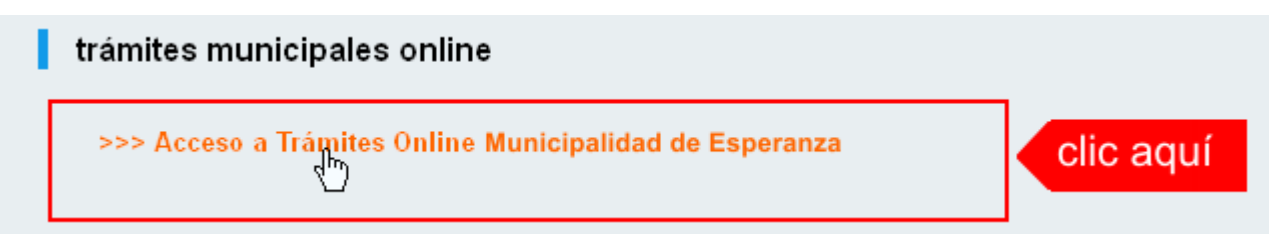

2. El sistema validará su usuario e ingresará directamente a la pantalla inicial de Trámites **Online** 

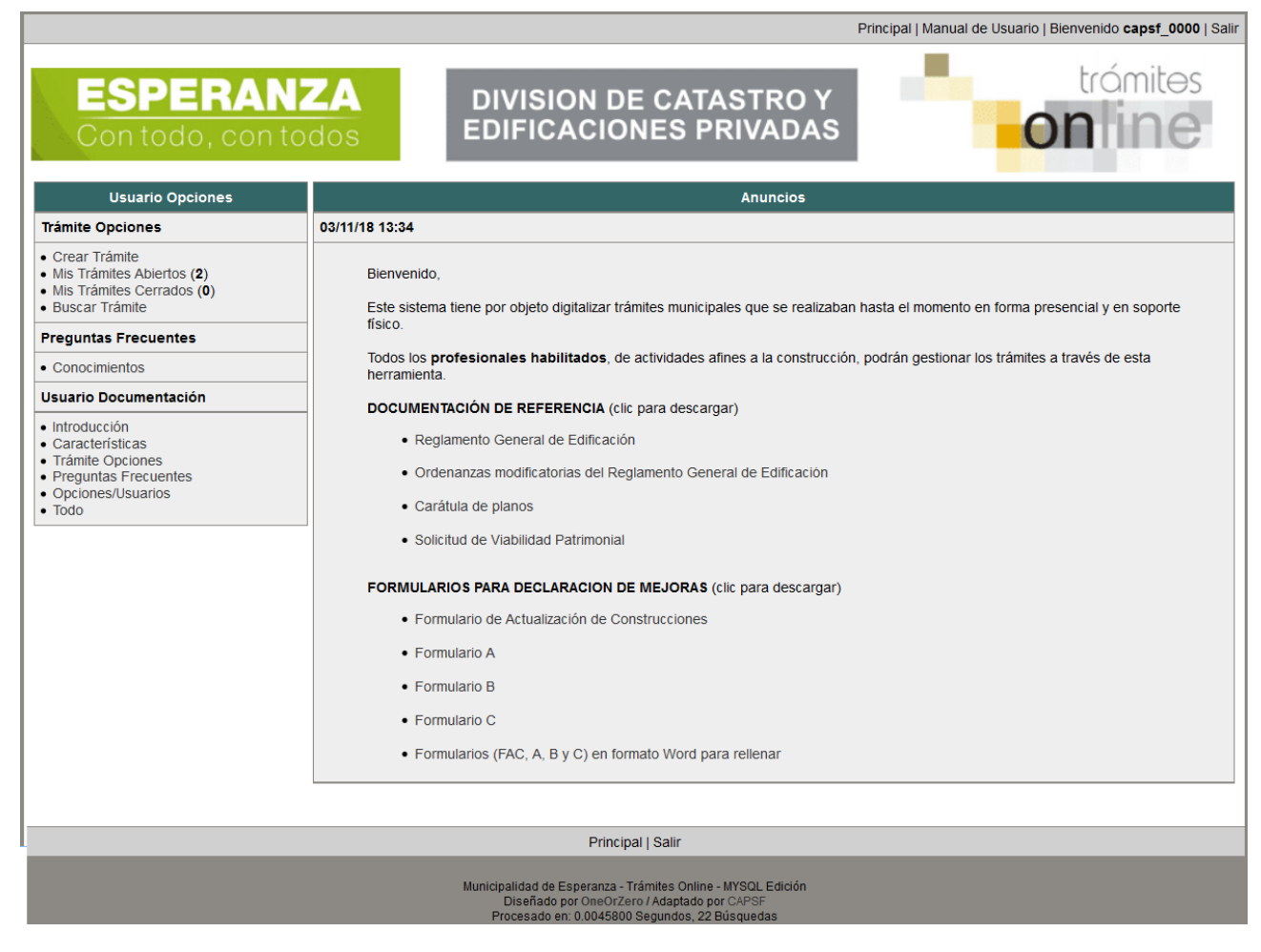

# *CREAR TRÁMITE*

1. Para iniciar un Trámite, seleccione la opción **Crear Trámite** del menú principal en la pantalla de inicio.

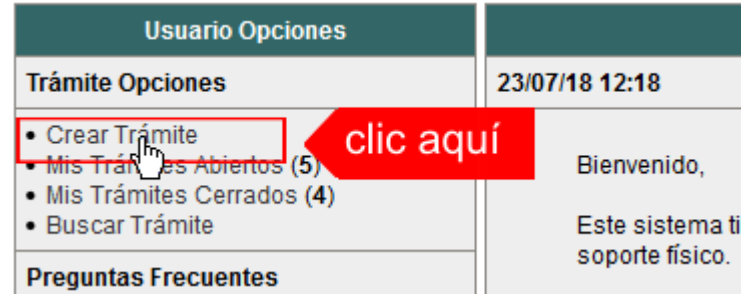

- 2. En la sección **Información de Trámite** deberá ingresar todos los datos solicitados. Los datos requeridos son:
	- o *Tipo de Trámite:* Seleccione el trámite que va a realizar.
	- o *Referencia:* Introduzca datos breves que permitan identifican el trámite.
	- o *Descripción:* Escriba cualquier información pertinente al trámite. De no corresponder ingresar el texto "Sin comentarios"
	- o *Adjuntar:* Utilice esta opción para adjuntar los archivos necesarios para dar inicio a su trámite. Se aceptarán solamente archivos en formato pdf con un tamaño máximo de 2MB.

Inicialmente el sistema permite adjuntar un solo archivo, si el trámite requiere ingresar varios, debe primero crear el trámite con un adjunto y agregar los otros en una operación posterior, vea el apartado **Agregar actualización al Trámite**.

o *Expediente/s colegio:* Escriba el NºExpediente colegial sin separadores (solo los números). Si son varios expedientes separarlos con punto y coma ';'. El usuario del trámite debe figurar como profesional actuante en el expediente colegial.

# **Importante**

Ver en el apartado **Preguntas Frecuentes** la descripción completa de la información a ingresar según el tipo de trámite.

3. Una vez completados todos los datos seleccione el botón **Crear Trámite** ubicado en la parte inferior del formulario.

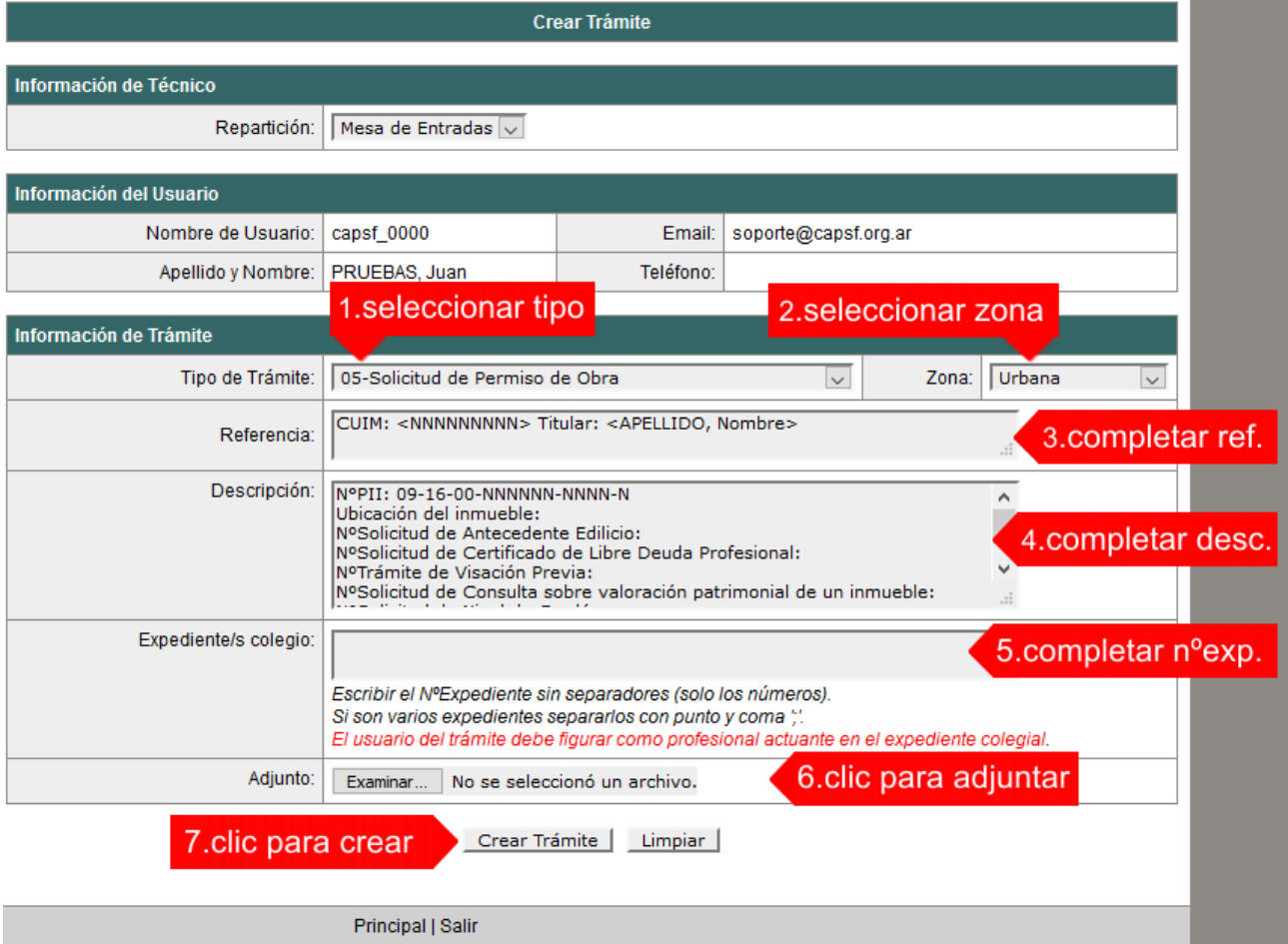

4. En una nueva pantalla visualizará un aviso que incluye el número de identificación del Trámite. El **ID del Trámite** le permitirá realizar su seguimiento.

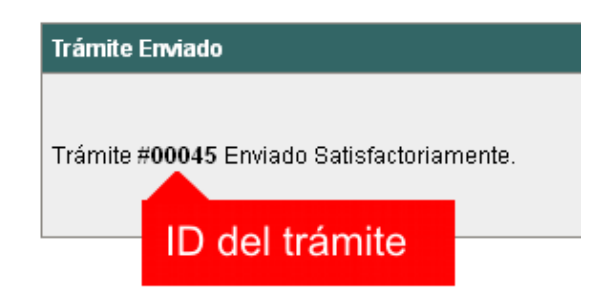

5. El Trámite quedará registrado con estado *"Pendiente"* dentro de la opción **Mis Trámites Abiertos** del menú principal.

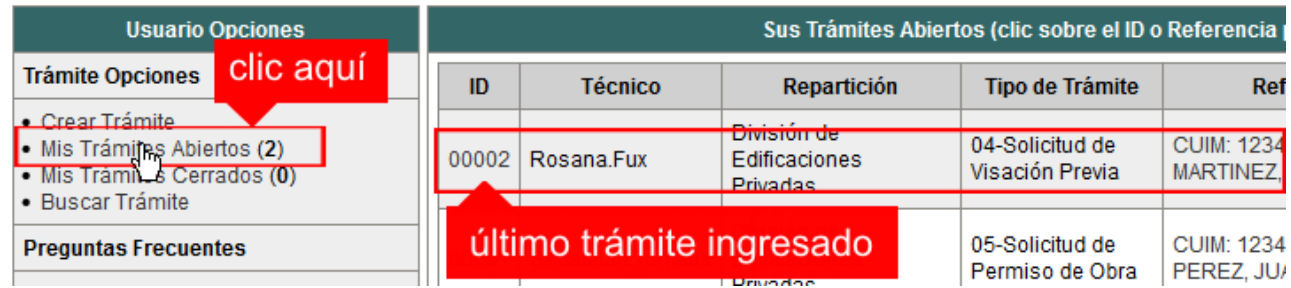

# *NOTIFICACIONES*

1. Mientras la oficina comunal o municipal se encuentre analizando el trámite, el mismo se encontrará en estado *"En Curso"* y podrá visualizarlo desde la opción del Menú **Mis Trámites Abiertos**. Para acceder al detalle deberá hacer clic en el **ID** o en su **Referencia**.

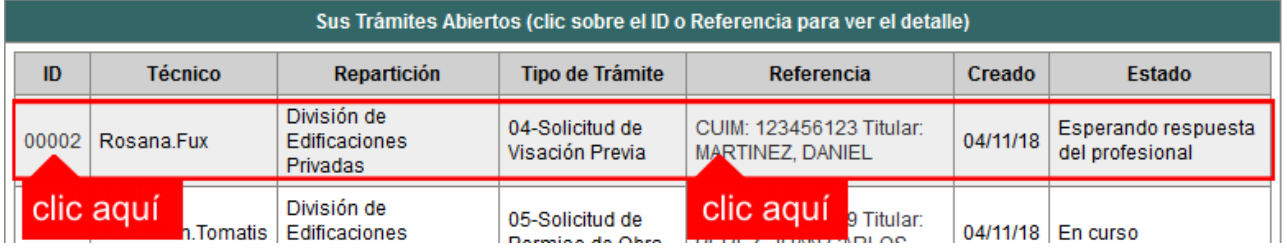

- 2. Cada vez que la oficina comunal o municipal requiera información adicional o detecte la falta de documentación para la gestión de su trámite, recibirá un mail con un aviso y el ID de trámite respectivo. El trámite permanecerá en estado *"Esperando respuesta del profesional"* hasta tanto cumpla con lo requerido.
- 3. En cada trámite encontrará dentro de la sección **Actualizaciones** el historial de la gestión realizada.

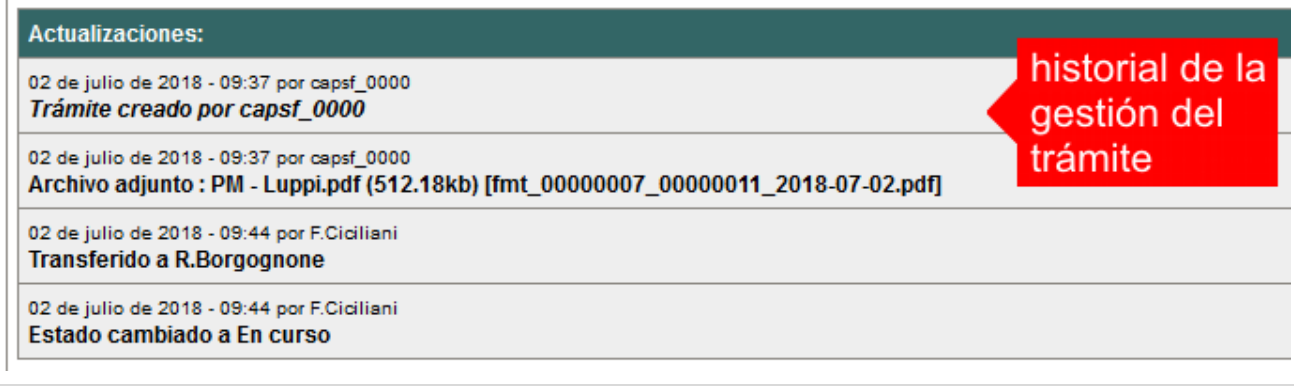

*Municipalidad de Esperanza Pág. 5 Colegio de Arquitectos de la Provincia de Santa Fe* Noviembre 2018

# *AGREGAR ACTUALIZACIÓN AL TRÁMITE*

- 1. En el menú seleccione la opción **Mis Trámites Abiertos**. Se mostrará una lista con todos sus trámites abiertos ordenados por ID, de mayor a menor (más reciente a más antiguo).
- 2. Para acceder al detalle debe hacer clic en el **ID** o en su **Referencia**.
- 3. Dentro del campo **Agregar actualización a la solicitud** ubicado en la parte inferior del formulario, podrá registrar las aclaraciones que considere necesarias.
- 4. Si necesita adjuntar un archivo haga clic en el campo **Agregar archivo adjunto** o pulse el botón **Examinar** ubicado a su derecha ".
- 5. Presione el botón **Submit** para enviar la actualización.

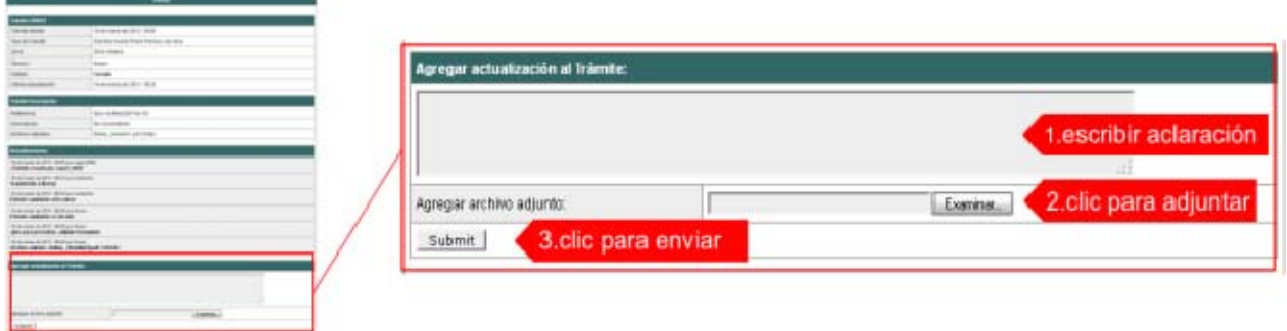

# *TRAMITE CERRADO*

- 1. Cuando el Trámite esté resuelto por la oficina municipal, recibirá un correo electrónico dándole aviso que el mismo se ha cerrado. Quedará entonces registrado dentro de la opción **Mis Trámites Cerrados** con el estado *"Cerrado".*
- 2. Para observar la respuesta de cada trámite cerrado debe hacer clic sobre el **ID** o texto correspondiente a **Referencia**.
- 3. El sistema mostrará un detalle de la solicitud y en el historial de la misma podrá observar la respuesta al caso. Cuando correspondiere, la oficina comunal o municipal le requerirá que se presente a retirar las certificaciones.

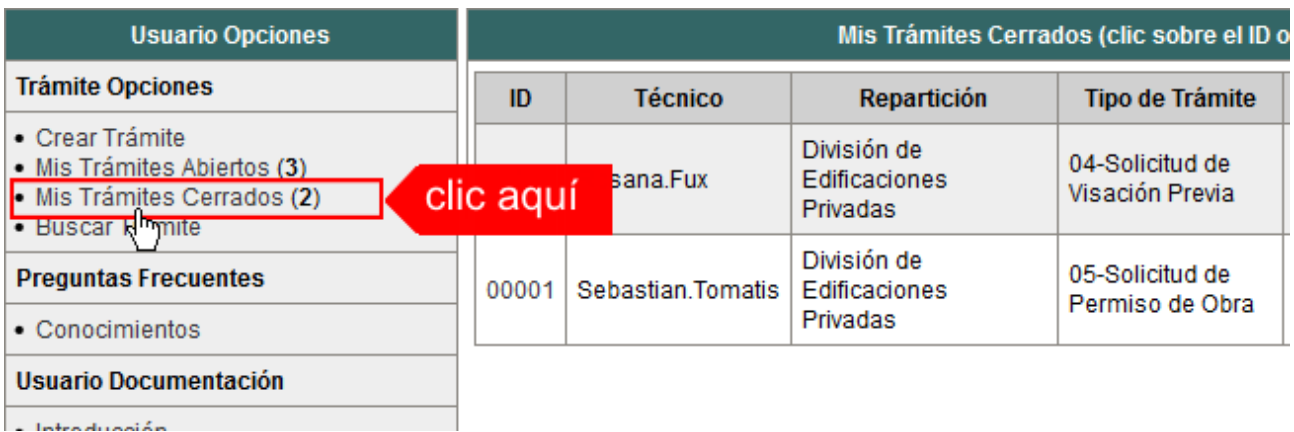

# *PREGUNTAS FRECUENTES*

- 1. Desde el menú principal, seleccionado la opción **Conocimientos** se desplegará en el panel central la lista de trámites habilitados para la gestión online.
- 2. Seleccione el trámite de su interés y luego haga clic en la pregunta frecuente. En la Descripción encontrará respuesta a las preguntas:

¿Qué es este trámite?

¿Qué datos incorporar en los campos "Referencia" y "Descripción"?

¿Qué documentación se requiere?

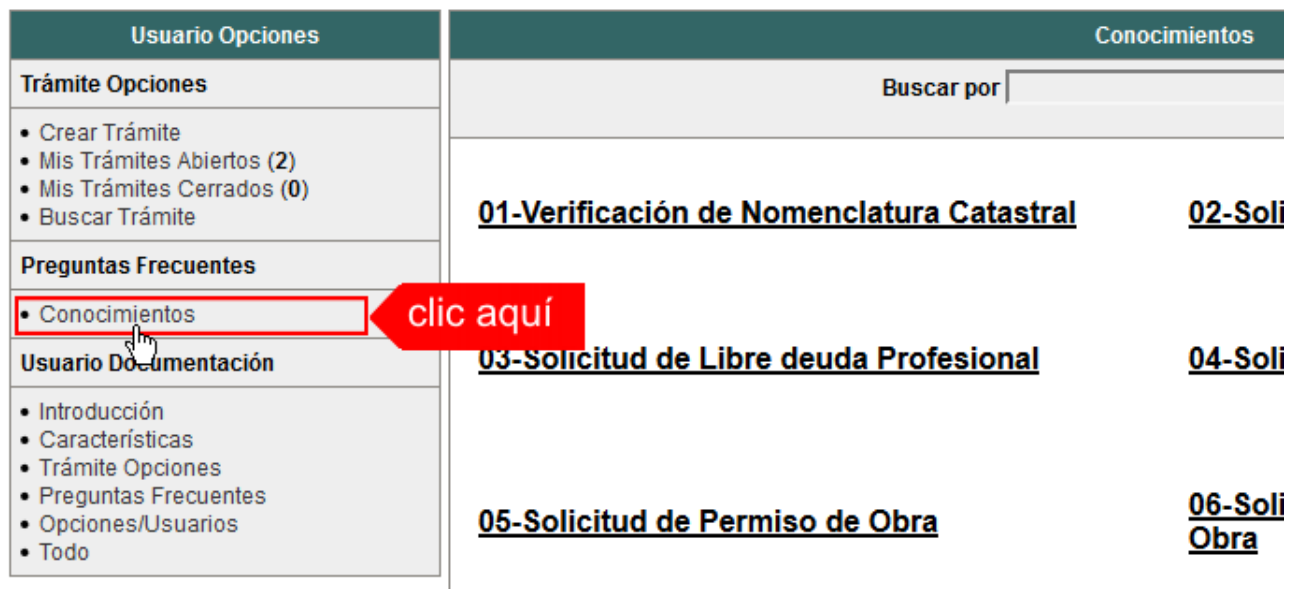

# *ESTADOS DE LOS TRÁMITES*

*"Pendiente":* el trámite toma este estado al ser ingresado por el profesional. Significa que aún no fue tratado o tomado ni transferido por ningún técnico (empleado actuante) de la comuna.

*"En curso":* indica que el trámite fue transferido o tomado por un técnico. Es decir que está en gestión o revisión interna.

*"Esperando respuesta del profesional":* significa que el profesional debe ingresar una actualización (completar información o adjuntar documentación). En esta condición el trámite queda *"en espera"* hasta tanto el profesional complete lo requerido.

*"Cerrado":* indica trámite finalizado independientemente de su respuesta: aprobado, rechazado o vencido (o cualquier otra resolución que se establezca).

Según estas definiciones, el sistema considera como *"abierto"* todos los trámites en estado "Pendiente", "En curso" o "Esperando respuesta del profesional".

ANEXO A

# TRAMITES ONLINE

INSTRUCTIVO PARA DESCARGA DIRECTA DE DOCUMENTOS

. COLEGIO DE ARQUITECTOS DE LA PROVINCIA DE SANTA FE

# *Paso 1: GesTO – Autorización de descarga de documentos digitales*

En la opción "Consultar/Ingresar Documentos Digitales", cuando el expediente ingresado corresponda a una obra localizada en un municipio o comuna que haya adherido al sistema de tramitación online, en el legajo digital se mostrará un nuevo comando "Habilitar Descarga …" (el botón va a mostrar un acrónimo identificando la municipalidad o comuna).

Al hacer clic en el comando "Habilitar Descarga" en la columna "Descarga …(\*)" se activa la etiqueta "Habilitada" y se estará autorizando el acceso a dicho documento por parte del municipio o comuna solamente para que sea descargado e incorporado al trámite municipal cuando se gestione en el sistema municipal.

La descarga quedará habilitada aunque el documento no haya sido revisado por la Oficina Técnica del Colegio.

Si la descarga ya fue habilitada el comando cambia a "Deshabilitar descarga", y permite revocar la autorización en cualquier momento aún si el documento ya ha sido descargado alguna vez.

En la columna "Descarga …(\*)" se indica la cantidad de veces que el documento fue descargado en el sistema municipal.

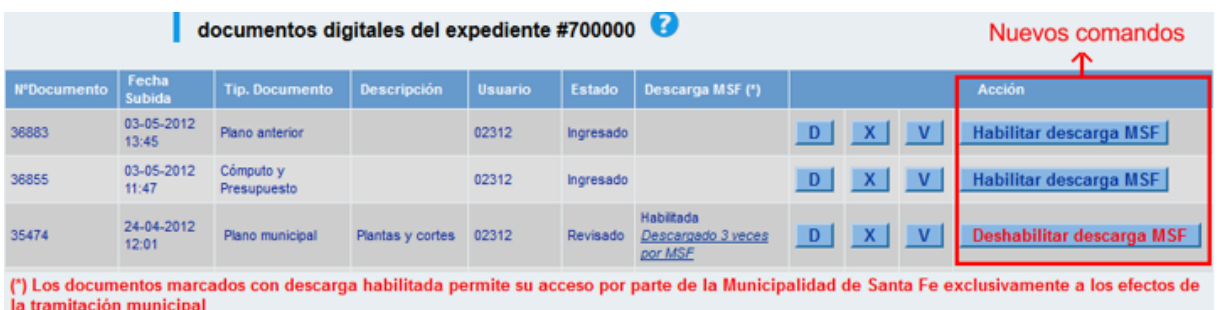

# *Paso 2: Trámites online municipal o comunal– Identificación del NºExpediente CAPSF*

Para que un documento pueda ser descargado directamente en un trámite municipal, previamente tiene que estar habilitada su descarga en el GesTO, y además al crear el trámite se debe indicar como información adicional el N°Expediente. Si son varios ingresarlos separados por punto y coma.

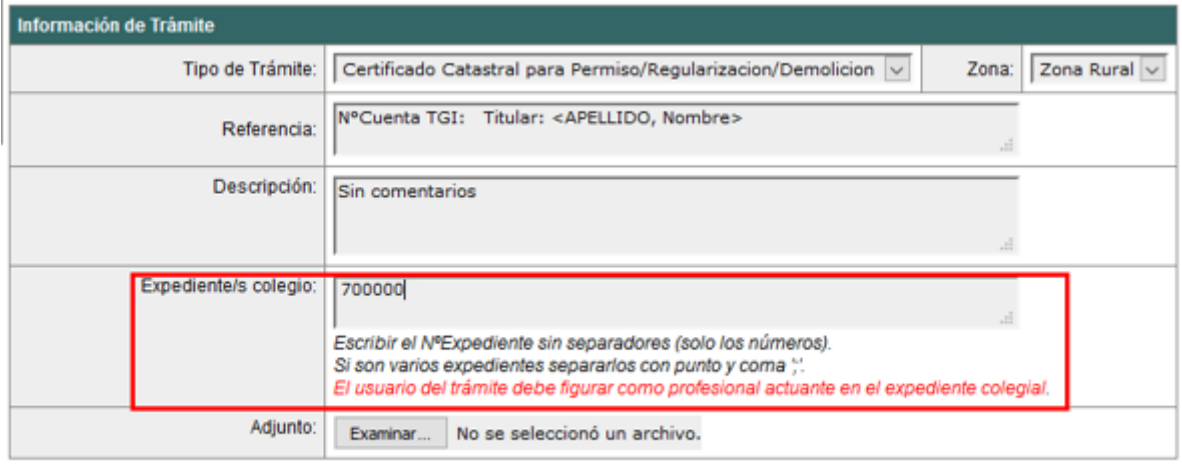

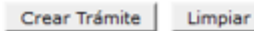

**Importante**: el usuario del trámite debe figurar como profesional actuante en el expediente colegial, de lo contrario el sistema no transferirá los documentos.

# *Paso 3: Comando para abrir el formulario de transferencia de documentos*

En el formulario de actualización del trámite municipal, si se ha ingresado un NºExpediente, aparecerá un nuevo comando "Consultar y anexar documentos desde Expediente …" que permitirá acceder al formulario de transferencia de documentos disponibles.

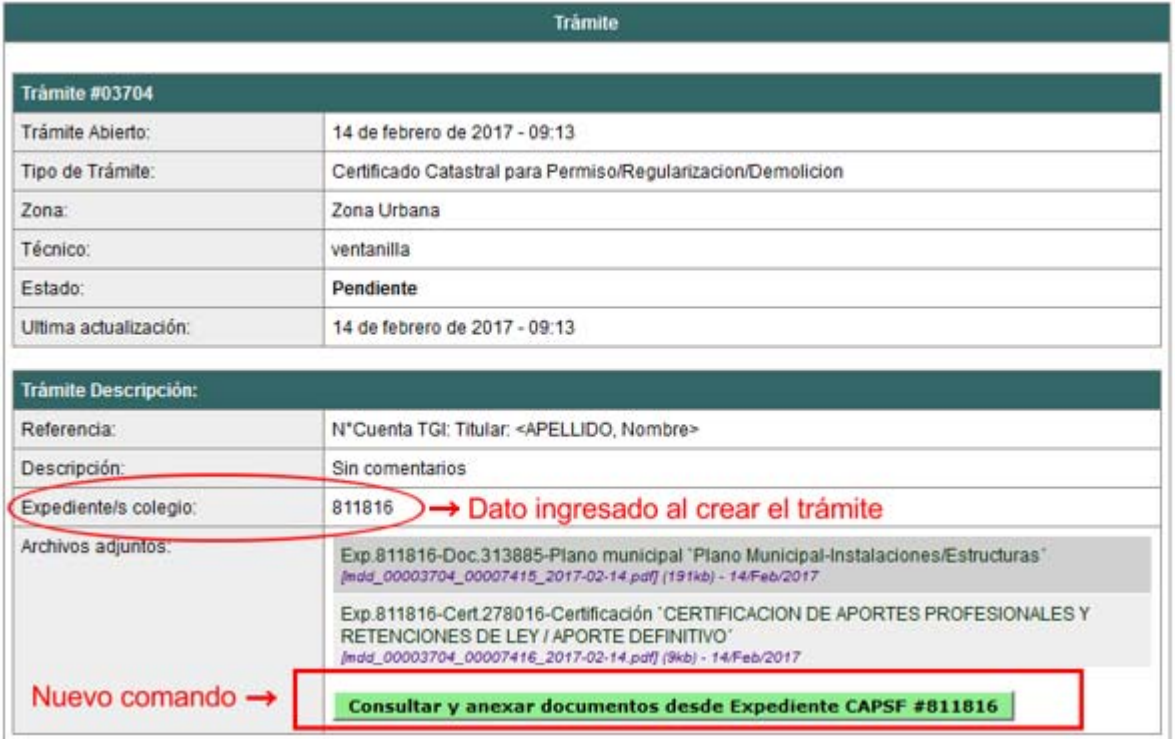

# *Paso 4: Selección de documentos a transferir*

El sistema mostrará los documentos disponibles que autorizó el profesional actuante y también las certificaciones que se hayan emitidas.

**Importante**: las certificaciones no requieren autorización del profesional ya que son documentos públicos validados por el Colegio.

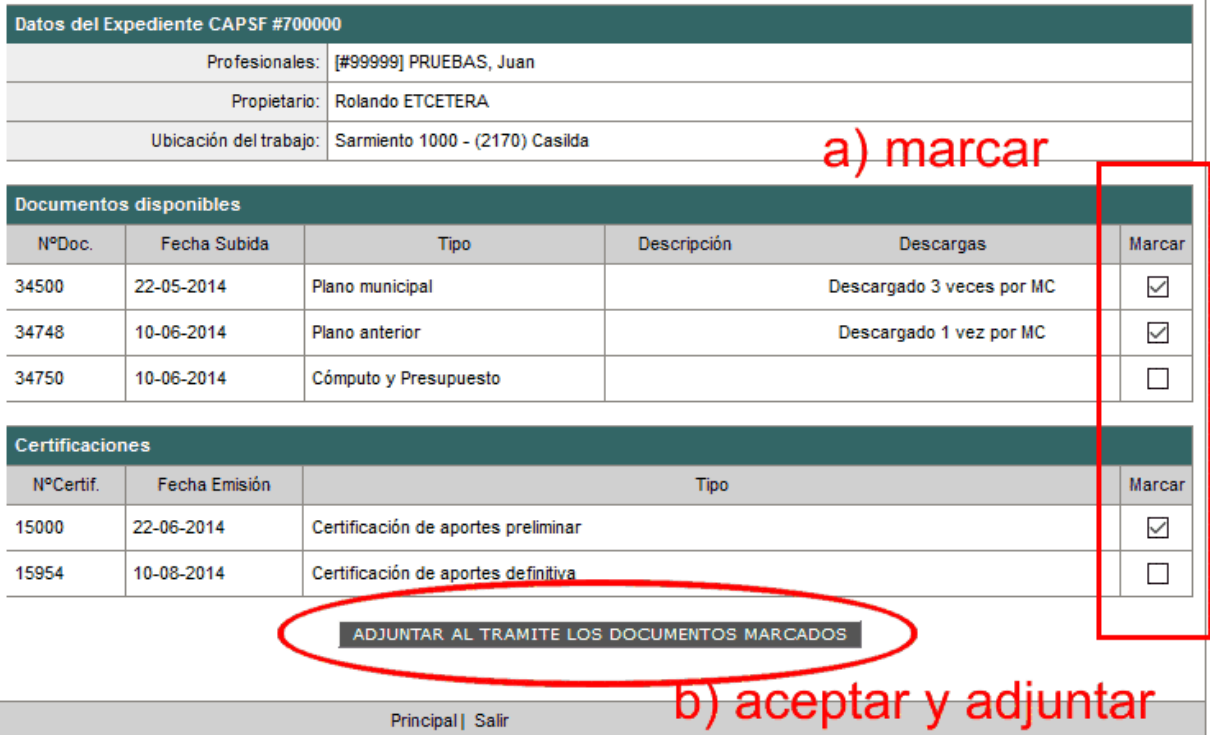

ANEXO B

# TRAMITES ONLINE RESUMEN Y DESCRIPCIÓN DE LOS TRÁMITES

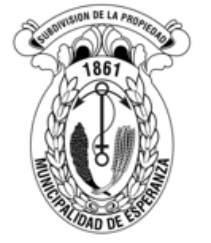

MUNICIPALIDAD DE ESPERANZA DIVISIÓN DE CATASTRO DIVISIÓN DE EDIFICACIONES PRIVADAS Y VIVIENDAS

# **01 - Verificación de Nomenclatura Catastral**

# Responsable del trámite: DIVISIÓN DE CATASTRO

#### *¿Qué es este trámite?*

A través de este trámite los profesionales de la construcción podrán solicitar la "Verificación de Nomenclatura Catastral" en pos de subsanar particularidades que surgieran en el Antecedente emitido desde la página web http://www.esperanza.gov.ar/sitio/tramites.

*¿Qué datos incorporar en los campos "Referencia" y "Descripción"?*

- *En Referencia:* CUIM/s (Concesión Manzana Parcela). Titular (nombre y apellido)
- *En Descripción:* Ubicación Inmueble, Nº de partida inmobiliaria.

"En caso de que intervengan 2 o más lotes, ingresar todos los CUIMs separados por coma"

#### *¿Qué documentación se requiere?*

- Antecedente Catastral emitido desde la Web en formato *pdf.*
- $\checkmark$  Detalle del reclamo o consulta.

"Adjuntar archivos en formato PDF con tamaño máximo de 2 MB"

#### *¿Qué costo tiene este trámite?*

Sin costo administrativo.

#### *Proceso del Trámite*

No se admitirá documentación incompleta, en tal caso se informará al profesional "trámite rechazado por documentación incompleta"/"esperando respuesta del profesional por documentación incompleta".

La Oficina de Catastro responderá a la descripción de sus consultas enviando información necesaria sobre los datos que pueda carecer el Antecedente emitido desde la Web por el profesional. Posteriormente se "cerrará el trámite".

# **02 - Solicitud de Antecedente Edilicio**

# Responsable del trámite: DIVISIÓN DE EDIFICACIONES PRIVADAS Y VIVIENDAS

# *¿Qué es este trámite?*

A través de este trámite los profesionales habilitados de actividades afines a la construcción pueden gestionar las solicitudes de antecedentes edilicios de una propiedad.

*¿Qué datos incorporar en los campos "Referencia" y "Descripción"?*

- *En Referencia:* CUIM/s (Concesión Manzana Parcela). Titular (nombre y apellido)
- *En Descripción:* Ubicación Inmueble, Nº de partida inmobiliaria.

"En caso de que intervengan 2 o más lotes, ingresar todos los CUIM separados por coma"

#### *¿Qué documentación se requiere?*

 $\checkmark$  Arancel administrativo según ordenanza tributaria vigente.

# *¿Qué costo tiene este trámite?*

Tasa de Actuación Administrativa, según Ordenanza Tributaria vigente.

# *Proceso del Trámite*

No se admitirá documentación incompleta, en tal caso se informará al profesional "trámite rechazado por documentación incompleta"/"esperando respuesta del profesional por documentación incompleta"

El interesado inicia la solicitud aportando la información requerida. La División de Edificaciones Privadas emitirá liquidación y se adjuntará al trámite que cambiará al estado de "esperando respuesta del profesional". Luego de que el Profesional adjunte el ticket de pago se realiza la búsqueda de los antecedentes correspondientes y se remitirá al solicitante copia digital de la documentación registrada. Posteriormente se "cerrará el trámite".

# **03 - Solicitud de Libre Deuda Profesional**

#### Responsable del trámite: OFICINA DE TRIBUNAL DE FALTAS

#### *¿Qué es este trámite?*

A través de este trámite, los profesionales de la construcción podrán solicitar el correspondiente Certificado de Libre Deuda Profesional. Según Art. 2.6.4. Inciso A puntos 1 a 9 (Reglamento de Edificación – Ordenanza 2382/82)

#### *¿Qué datos incorporar en los campos "Referencia" y "Descripción"?*

*En Referencia:* Número de Acta de Infracción.

# *¿Qué documentación se requiere?*

 $\checkmark$  No se requiere documentación

# *¿Qué costo tiene este trámite?*

Sin costo administrativo adicional.

#### *Proceso del Trámite*

El interesado ingresa la solicitud digital. El responsable en la oficina del Tribunal de Faltas, verificará la existencia o inexistencia de infracciones computadas a su nombre (por la EPV). En caso de poseer, recibirá la liquidación correspondiente. Cambiará al estado de "esperando respuesta del profesional".

Una vez paga deberá adjuntar el comprobante de pago dentro de las 24hs de recibida la liquidación.

Una vez acreditado el pago se emitirá el "Certificado de libre deuda profesional". Posteriormente se "cerrará el trámite".

# **04 - Solicitud de Visación Previa**

# Responsable del trámite: DIVISIÓN DE EDIFICACIONES PRIVADAS Y VIVIENDAS

# *¿Qué es este trámite?*

A través de este trámite los profesionales de la construcción deberán solicitar la conformidad del proyecto o anteproyecto certificando únicamente la validez del aspecto reglamentario del mismo (según Art. 2.1.3 del Reglamento de Edificación vigente – Texto ordenado Ord. 2382/82, 2428/82, 2473/83, 2631/86, 2702/87) y verificando el cumplimiento de los indicadores urbanísticos (según Ordenanza n°3816).

# Esta solicitud no autoriza la ejecución de ningún tipo de trabajo, para lo cual se deberá realizar el trámite de Solicitud de Permiso de Obra.

# *¿Qué datos incorporar en los campos "Referencia" y "Descripción"?*

- *En Referencia:* CUIM/s (Concesión Manzana Parcela). Titular (nombre y apellido)
- *En Descripción:* Ubicación Inmueble, Nº de partida inmobiliaria.
- *En Observaciones:* Número de Expediente en colegio profesional. Número de solicitud de Antecedente Edilicio. Número de solicitud de Certificado de Libre Deuda Profesional. Número de solicitud de Consulta sobre valoración patrimonial de un inmueble (en caso de ser necesario).

"En caso de que intervengan 2 o más lotes, ingresar todos los CUIM separados por coma"

# *¿Qué documentación se requiere?*

# En todos los casos deberá presentar

- $\checkmark$  Antecedente Catastral emitido desde la Web en formato pdf.
- $\checkmark$  Fotos del frente de la propiedad y sus linderos.
- $\checkmark$  Planos en formato pdf, presentados oportunamente en el colegio profesional. (Para que los mismos puedan ser visualizados por el área, se debe tildar la opción "Habilitar Descarga ME" en el Gesto).
- $\checkmark$  Certificado de aportes preliminar.

"Adjuntar archivos en formato PDF con tamaño máximo de 2 MB"

"Además de la documentación detallada, la Secretaría de Obras Públicas se reserva el derecho a requerir documentación adicional que estime oportuna en orden a la resolución del presente trámite".

# *¿Qué costo tiene este trámite?*

Por las observaciones realizadas a partir de la segunda corrección emitida sobre los legajos de construcción y visados previos se cobrará el 3% del valor base (Art. 90 – inciso g), según Ordenanza Tributaria vigente.

# *Proceso del Trámite*

No se admitirá documentación incompleta, en tal caso se informará al profesional "trámite rechazado por documentación incompleta"/"esperando respuesta del profesional por documentación incompleta".

El interesado ingresa la solicitud digital, con la documentación requerida y necesaria para interpretar y analizar el proyecto. Se verifica lo aportado y, en caso de existir observaciones, se realizarán diferentes comunicaciones para su corrección. En caso de que en el plano subsistan observaciones y sea el tercer ingreso deberá abonarse un sellado de acuerdo a la Ordenanza Tributaria vigente. Arancel emitido por usuario municipal, el trámite cambiará al estado de "esperando respuesta del profesional". Deberá recibirse el comprobante de pago para ser visto por tercera vez o las que sean necesarias. Superada esta instancia de revisión, el trámite culmina con la *"Visación Previa Sin Observaciones"*.

Al momento de iniciar la Solicitud de Permiso de Obra, se deberá informar el número del presente trámite. Esta solicitud no autoriza la ejecución de ningún tipo de trabajo, para lo cual se deberá realizar el trámite de Solicitud de Permiso de Obra.

# **05 - Solicitud de Permiso de Obra**

# Responsable del trámite: DIVISIÓN DE EDIFICACIONES PRIVADAS Y VIVIENDAS

# *¿Qué es este trámite?*

A través de este trámite, los profesionales relacionados con la construcción que posean matrícula habilitada, podrán solicitar el correspondiente permiso de edificación, requisito esencial para el inicio de las tareas, correspondiente a una demolición, obra nueva, ampliación, modificación o ampliación de obra en marcha.

La presentación del legajo digital se considerará completa siempre y cuando contenga la documentación y/o información detallada.

# *¿Qué datos incorporar en los campos "Referencia" y "Descripción"?*

- *En Referencia:* CUIM/s (Concesión Manzana Parcela). Titular (nombre y apellido)
- *En Descripción:* Tipo de Trámite (demolición, obra nueva, ampliación, modificación o ampliación de obra en marcha). Ubicación Inmueble, Nº de partida inmobiliaria.
- *En Observaciones:* Número de Expediente en colegio profesional. Número de solicitud de Antecedente Edilicio. Número de solicitud de Certificado de Libre Deuda Profesional. Número de trámite de Visación Previa. Números de expediente de cada uno de los profesionales intervinientes. Número de solicitud de Consulta sobre valoración patrimonial de un inmueble (en caso de ser necesario). Número de Solicitud de Nivel de Cordón (en caso de ser necesario)

*"En caso de que intervengan 2 o más lotes, ingresar todos los CUIM separados por coma"*

# *¿Qué documentación se requiere?*

# En todos los casos deberá presentar

- $\checkmark$  Antecedente Catastral emitido desde la Web en formato pdf.
- Planos en formato .pdf, presentados oportunamente en el colegio profesional. (Para que los mismos puedan ser visualizados por el área, se debe tildar la opción "Habilitar Descarga ME" en el Gesto)
- $\checkmark$  Certificado de aportes preliminar.
- Comprobante de pago del Derecho de Edificación emitido por el Departamento de Edificaciones Privadas y Viviendas.
- $\checkmark$  Silueta de superficies de la totalidad del inmueble en formato .dwg, versión 2008.

En los casos de proyectos de más de 5 (cinco) unidades, edificios en altura, edificios industriales o edificios para usos peligrosos, o de aquellos que determine la Secretaría de Obras Públicas, deberá presentar:

- $\checkmark$  Factibilidades aprobadas de servicios, tramitadas ante las prestadoras de servicios públicos esenciales existentes (agua y cloaca, electricidad y provisión de gas) que se encuentren dentro del plazo de vigencia.
- $\checkmark$  Estudio de suelo realizado por profesional competente y habilitado con el correspondiente Certificado de aportes.
- $\checkmark$  Informe Antisiniestral realizado por profesional competente y habilitado con el correspondiente Certificado de aportes y visado por Asociación de Bomberos Voluntarios.
- $\checkmark$  Memoria de cálculo realizado por profesional competente y habilitado con el correspondiente Certificado de aportes.

# En caso de tratarse de una obra en viviendas bajo régimen de Propiedad Horizontal (P.H.) deberá presentar, además:

 $\checkmark$  Nota de conformidad de los condóminos del régimen de P.H firmada ante escribano público o Tribunales, constando todas las unidades que componen el Régimen de Propiedad Horizontal y especificando sus titulares.

En caso de tratarse de una Demolición Parcial o Total:

Constancia de Control de Plagas, según ordenanza 2530/83

"Adjuntar archivos en formato PDF con tamaño máximo de 2 MB"

"Además de la documentación detallada, la Secretaría de Obras Públicas se reserva el derecho a requerir documentación adicional que estime oportuna en orden a la resolución del presente trámite".

# *¿Qué costo tiene este trámite?*

Derecho de Edificación: sujeto a lo indicado por el Departamento de Edificaciones Privadas y Viviendas.

Por las observaciones realizadas a partir de la segunda corrección emitida sobre los legajos de construcción y visados previos se cobrará el 3% del valor base (Art. 90 – inciso g), según Ordenanza Tributaria vigente.

# *Proceso del Trámite*

No se admitirá documentación incompleta, en tal caso se informará al profesional "trámite rechazado por documentación incompleta"/"esperando respuesta del profesional por documentación incompleta".

El interesado ingresa la solicitud digital, con la documentación requerida y necesaria para interpretar y analizar el proyecto. Recibe liquidación por Derecho de Edificación según corresponda, emitido por usuario municipal, el trámite cambiará al estado de "esperando respuesta del profesional", quien enviar comprobante de pago para dar continuidad a la tramitación. Una vez recibido, se validan los datos dominiales y físicos del terreno, constatando que lo declarado por el profesional coincida con los datos catastrales.

Superada esta instancia, se procede a realizar la corrección de los planos presentados atendiendo la normativa vigente. En caso de que subsistan observaciones y sea el tercer ingreso deberá abonarse un sellado de acuerdo a la Ordenanza Tributaria vigente. Arancel emitido por usuario municipal, el trámite cambiará al estado de "esperando respuesta del profesional". Deberá recibirse el comprobante de pago para ser visto por tercera vez o las que sean necesarias.

Una vez finalizada la revisión el profesional deberá enviar silueta de superficies de la totalidad del inmueble en formato .dwg, versión 2008. Posteriormente recibirá un certificado de presentación en formato pdf con n° de expediente otorgado solicitando la presentación en formato físico. El trámite culmina con la emisión del plano por "Permiso de Obra" con sellos y firmas de los funcionarios municipales correspondientes.

Posteriormente usuario municipal "cerrará el trámite".

# *Presentación Formato Físico*

Una vez recibida la autorización para su presentación, se deberá cumplimentar la siguiente documentación:

- "*Constancia de autorización para la presentación del legajo físico*" emitida por la División de Edificaciones Privadas y Viviendas una vez finalizada la corrección on-line.
- Mínimo 3 (tres) copias de *Planos de Arquitectura*, firmados por todos los profesionales intervinientes y propietarios del inmueble. Aclaración: 2 (dos) copias quedan para el Municipio y una (o más) copia para profesional.
- *Formularios de Actualización de Construcciones*, completos y firmados por el/los propietarios.

# **06 - Solicitud de Regularización y Permiso de Obra**

Responsable del trámite: DIVISIÓN DE EDIFICACIONES PRIVADAS Y VIVIENDAS

# *¿Qué es este trámite?*

A través de este trámite, los profesionales relacionados con la construcción que posean matrícula habilitada, podrán registrar las superficies existentes sin permiso municipal, por las cuales estará sujeto a multas indicadas en el Reglamento de Edificación; y además presentar la documentación necesaria para obtener un permiso de obra según Art. 2.1.4 – RE.

La presentación del legajo digital se considerará completa siempre y cuando contenga la documentación y/o información detallada.

# *¿Qué datos incorporar en los campos "Referencia" y "Descripción"?*

- *En Referencia:* CUIM/s (Concesión Manzana Parcela). Titular (nombre y apellido)
- *En Descripción:* Ubicación Inmueble, Nº de partida inmobiliaria.
- *En Observaciones:* Tipo de Trámite (demolición, obra nueva, ampliación, modificación o ampliación de obra en marcha). Número de Expediente en colegio profesional. Número de solicitud de Antecedente Edilicio. Número de solicitud de Certificado de Libre Deuda Profesional. Número de trámite de Visación Previa. Números de expediente de cada uno de los profesionales intervinientes. Número de solicitud de Consulta sobre valoración patrimonial de un inmueble (en caso de ser necesario).

"En caso de que intervengan 2 o más lotes, ingresar todos los CUIM separados por coma"

# *¿Qué documentación se requiere?*

# En todos los casos deberá presentar

- $\checkmark$  Antecedente Catastral emitido desde la Web en formato pdf.
- $\checkmark$  Planos en formato pdf, presentados oportunamente en el colegio profesional. (Para que los mismos puedan ser visualizados por el área, se debe tildar la opción "Habilitar Descarga ME" en el Gesto)
- $\checkmark$  Certificado de aportes preliminar.
- Comprobante de pago del Derecho de Edificación (con Multa por Documentación incluida) emitido por el Departamento de Edificaciones Privadas y Viviendas.
- $\checkmark$  Silueta de superficies de la totalidad del inmueble en formato .dwg, versión 2008.

En los casos de proyectos de más de 5 (cinco) unidades, edificios en altura, edificios industriales o edificios para usos peligrosos, o de aquellos que determine la Secretaría de Obras Públicas, deberá presentar:

- $\checkmark$  Factibilidades aprobadas de servicios, tramitadas ante las prestadoras de servicios públicos esenciales existentes (agua y cloaca, electricidad y provisión de gas) que se encuentren dentro del plazo de vigencia.
- $\checkmark$  Estudio de suelo realizado por profesional competente y habilitado con el correspondiente Certificado de aportes.
- $\checkmark$  Informe Antisiniestral realizado por profesional competente y habilitado con el correspondiente Certificado de aportes y visado por bomberos voluntarios.
- Memoria de cálculo realizado por profesional competente y habilitado con el correspondiente Certificado de aportes.

# En caso de tratarse de una obra en viviendas bajo régimen de Propiedad Horizontal (P.H.) deberá presentar, además:

 $\checkmark$  Nota de conformidad de los condóminos del régimen de P.H firmada ante escribano público o Tribunales, constando todas las unidades que componen el Régimen de Propiedad Horizontal y especificando sus titulares.

"Adjuntar archivos en formato PDF con tamaño máximo de 2 MB"

"Además de la documentación detallada, la Secretaría de Obras Públicas se reserva el derecho a requerir documentación adicional que estime oportuna en orden a la resolución del presente trámite".

# *¿Qué costo tiene este trámite?*

Derecho de Edificación (con Multa por Documentación incluida): sujeto a lo indicado por el Departamento de Edificaciones Privadas y Viviendas.

Por las observaciones realizadas a partir de la segunda corrección emitida sobre los legajos de construcción y visados previos se cobrará el 3% del valor base (Art. 90 – inciso g), según Ordenanza Tributaria vigente.

# *Proceso del Trámite*

No se admitirá documentación incompleta, en tal caso se informará al profesional "trámite rechazado por documentación incompleta"/"esperando respuesta del profesional por documentación incompleta".

El interesado ingresa la solicitud digital, con la documentación requerida y necesaria para interpretar y analizar el proyecto. Recibe liquidación por Derecho de Edificación (con Multa por Documentación incluida) según corresponda, emitido por usuario municipal, el trámite cambiará al estado de "esperando respuesta del profesional", quien enviar comprobante de pago para dar continuidad a la tramitación. Una vez recibido, se validan los datos dominiales y físicos del terreno, constatando que lo declarado por el profesional coincida con los datos catastrales.

Superada esta instancia, se procede a realizar la corrección de los planos presentados atendiendo la normativa vigente. En caso de que subsistan observaciones y sea el tercer ingreso deberá abonarse un sellado de acuerdo a la Ordenanza Tributaria vigente. Arancel emitido por usuario municipal, el trámite cambiará al estado de "esperando respuesta del profesional". Deberá recibirse el comprobante de pago para ser visto por tercera vez o las que sean necesarias.

Una vez finalizada la revisión el profesional deberá enviar silueta de superficies de la totalidad del inmueble en formato .dwg, versión 2008. Posteriormente recibirá un certificado de presentación en formato pdf con n° de expediente otorgado solicitando la presentación en formato físico. El trámite culmina con la emisión del plano por "Permiso de Obra" con sellos y firmas de los funcionarios municipales correspondientes.

Posteriormente usuario municipal "cerrará el trámite".

# *Presentación Formato Físico*

Una vez recibida la autorización para su presentación, se deberá cumplimentar la siguiente documentación:

- "*Constancia de autorización para la presentación del legajo físico*" emitida por la División de Edificaciones Privadas y Viviendas una vez finalizada la corrección on-line.
- Mínimo 3 (tres) copias de *Planos de Arquitectura*, firmados por todos los profesionales intervinientes y propietarios del inmueble. Aclaración: 2 (dos) copias quedan para el Municipio y una (o más) copia para profesional.
- *Formularios de Actualización de Construcciones*, completos y firmados por el/los propietarios.

# **07 - Solicitud de Regularización de Obra**

Responsable del trámite: DIVISIÓN DE EDIFICACIONES PRIVADAS Y VIVIENDAS

# *¿Qué es este trámite?*

A través de este trámite, los profesionales relacionados con la construcción que posean matrícula habilitada, podrán registrar las superficies existentes sin permiso municipal, por las cuales estará sujeto a multas indicadas en el Reglamento de Edificación.

# *Trámites Online - Catastro / Edificaciones Privadas y Viviendas*

La presentación del legajo digital se considerará completa siempre y cuando contenga la documentación y/o información detallada.

# *¿Qué datos incorporar en los campos "Referencia" y "Descripción"?*

- *En Referencia*: CUIM/s (Concesión Manzana Parcela). Titular (nombre y apellido)
- *En Descripción:* Ubicación Inmueble, Nº de partida inmobiliaria.
- *En Observaciones:* Número de Expediente en colegio profesional. Número de solicitud de Antecedente Edilicio. Número de solicitud de Certificado de Libre Deuda Profesional. Número de solicitud de Consulta sobre valoración patrimonial de un inmueble (en caso de ser necesario).

"En caso de que intervengan 2 o más lotes, ingresar todos los CUIM separados por coma"

# *¿Qué documentación se requiere?*

# En todos los casos deberá presentar

- $\checkmark$  Antecedente Catastral emitido desde la Web en formato pdf.
- $\checkmark$  2 (dos) Fotos del frente de la propiedad.
- $\checkmark$  Planos en formato pdf, presentados oportunamente en el colegio profesional. (Para que los mismos puedan ser visualizados por el área, se debe tildar la opción "Habilitar Descarga ME" en el Gesto)
- $\checkmark$  Certificado de aportes definitivo.
- $\checkmark$  Comprobante de pago de la Tasa de Edificación (Multa según Art. 2.6.5 inciso a RE) emitido por el Departamento de Edificaciones Privadas y Viviendas.
- $\checkmark$  Silueta de superficies de la totalidad del inmueble en formato .dwg, versión 2008.

# En caso de tratarse de una obra en viviendas bajo régimen de Propiedad Horizontal (P.H.) deberá presentar, además:

 $\checkmark$  Nota de conformidad de los condóminos del régimen de P.H firmada ante escribano público o Tribunales, constando todas las unidades que componen el Régimen de Propiedad Horizontal y especificando sus titulares.

"Adjuntar archivos en formato PDF con tamaño máximo de 2 MB"

"Además de la documentación detallada, la Secretaría de Obras Públicas se reserva el derecho a requerir documentación adicional que estime oportuna en orden a la resolución del presente trámite".

# *¿Qué costo tiene este trámite?*

Tasa de Edificación: sujeto a lo indicado por el Departamento de Edificaciones Privadas y Viviendas. (Multa según Art. 2.6.5 – inciso a – RE)

Por las observaciones realizadas a partir de la segunda corrección emitida sobre los legajos de construcción y visados previos se cobrará el 3% del valor base (Art. 90 – inciso g), según Ordenanza Tributaria vigente.

# *Proceso del Trámite*

No se admitirá documentación incompleta, en tal caso se informará al profesional "trámite rechazado por documentación incompleta"/"esperando respuesta del profesional por documentación incompleta".

El interesado ingresa la solicitud digital, con la documentación requerida y necesaria para interpretar y analizar el edificio existente y deberá notificar Fecha y Hora de la Inspección. Recibirá confirmación de usuario municipal. Se requerirá la presencia del profesional responsable o propietarios. En caso de no poder efectuarse la misma, por razones ajenas al Inspector Municipal, se dará por finalizada la instancia y deberá reprogramarse con un pago previo según Ordenanza

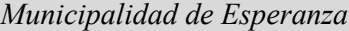

Tributaria vigente emitido por usuario municipal. El trámite cambiará al estado de "esperando respuesta del profesional", quien enviará comprobante de pago para dar continuidad a la inspección.

Se verifica in situ que la obra haya sido ejecutada con estricta sujeción a los planos presentados, se validan los datos dominiales y físicos del terreno, constatando que lo declarado por el profesional coincida con los datos catastrales.

Superada esta instancia, se procede a realizar la corrección del legajo atendiendo la normativa vigente. De no existir correcciones, el profesional recibirá la liquidación por Tasa de Edificación (Multa según Art. 2.6.5 – inciso a – RE) según corresponda, emitido por usuario municipal. El trámite cambiará al estado de "esperando respuesta del profesional", quien enviará comprobante de pago para dar continuidad a la tramitación.

En caso de que subsistan observaciones y sea el tercer ingreso deberá abonarse un sellado de acuerdo a la Ordenanza Tributaria vigente. Arancel emitido por usuario municipal, el trámite cambiará al estado de "esperando respuesta del profesional". Deberá recibirse el comprobante de pago para ser visto por tercera vez o las que sean necesarias.

Una vez finalizada la revisión, el profesional deberá enviar silueta de superficies de la totalidad del inmueble en formato .dwg, versión 2008. Posteriormente recibirá un certificado de presentación en formato pdf con n° de expediente otorgado solicitando la presentación en formato físico. El trámite culmina con la emisión del plano por "Final de obra por plano de Documentación" con sellos y firmas de los funcionarios municipales correspondientes.

Posteriormente usuario municipal "cerrará el trámite".

En el caso de obras a documentar que incumplan con normas urbanas se requerirá la resolución previa extendida por la Comisión Evaluadora dependiente del Concejo Municipal.

# *Presentación Formato Físico*

Una vez recibida la autorización para su presentación, se deberá cumplimentar la siguiente documentación:

- "*Constancia de autorización para la presentación del legajo físico*" emitida por la División de Edificaciones Privadas y Viviendas una vez finalizada la corrección on-line.
- Mínimo 3 (tres) copias de *Planos de Arquitectura*, firmados por todos los profesionales intervinientes y propietarios del inmueble. Aclaración: 2 (dos) copias quedan para el Municipio y una (o más) copia para profesional.
- *Formularios de Actualización de Construcciones*, completos y firmados por el/los propietarios.

# **08 - Solicitud de Final de Obra**

Responsable del trámite: DIVISIÓN DE EDIFICACIONES PRIVADAS Y VIVIENDAS

# *¿Qué es este trámite?*

A través de este trámite, los profesionales relacionados con la construcción que posean matrícula habilitada, pueden solicitar la Inspección Final de Obra. Es condición necesaria para iniciar este trámite que la obra esté concluida y cumpla con la normativa vigente, garantizando las condiciones de seguridad, higiene y habitabilidad.

En caso de existir diferencias respecto al plano con Permiso de Obra previo, deberán presentar un plano Conforme a Obra siempre que la superficie sea igual, menor o mayor con tolerancias en coincidencia con lo determinado por los colegios profesionales (2%).

La presentación del legajo digital se considerará completa siempre y cuando contenga la documentación y/o información detallada.

# *¿Qué datos incorporar en los campos "Referencia" y "Descripción"?*

- *En Referencia:* CUIM/s (Concesión Manzana Parcela). Titular (nombre y apellido)
- *En Descripción:* Ubicación Inmueble, Nº de partida/s inmobiliaria.
- *En Observaciones:* Número de Expediente en colegio profesional. Número de Permiso de Obra. Número de solicitud de Certificado de Libre Deuda Profesional.

"En caso de que intervengan 2 o más lotes, ingresar todos los CUIM separados por coma"

# *¿Qué documentación se requiere?*

# En todos los casos deberá presentar

- $\checkmark$  Solicitud firmada por propietario y profesional.
- Certificado de aportes *definitivo*.

# En todos los casos que sean necesarios presentar un Plano Conforme a Obra

- $\checkmark$  Planos en formato pdf, presentados oportunamente en el colegio profesional. (Para que los mismos puedan ser visualizados por el área, se debe tildar la opción "Habilitar Descarga ME" en el Gesto).
- Certificado de aportes *definitivo* en relación al Conforme a Obra.

"Adjuntar archivos en formato PDF con tamaño máximo de 2 MB"

"Además de la documentación detallada, la Secretaría de Obras Públicas se reserva el derecho a requerir documentación adicional que estime oportuna en orden a la resolución del presente trámite".

# *¿Qué costo tiene este trámite?*

Tasa de Actuación Administrativa, según Ordenanza Tributaria vigente.

# *Proceso del Trámite*

No se admitirá documentación incompleta, en tal caso se informará al profesional "trámite rechazado por documentación incompleta"/"esperando respuesta del profesional por documentación incompleta".

El interesado inicia el trámite ingresando la solicitud digital, con la documentación requerida. En caso de existir diferencias respecto al plano con Permiso de Obra previo, deberán presentar un plano Conforme a Obra siempre que la superficie sea igual, menor o mayor con tolerancias en coincidencia con lo determinado por los colegios profesionales (2%).

El profesional recibirá arancel emitido por usuario municipal, el trámite cambiará al estado de "esperando respuesta del profesional", quien enviará comprobante de pago para dar continuidad a la tramitación.

Además deberá notificar Fecha y Hora de la Inspección. Recibirá confirmación de usuario municipal. Se requerirá la presencia del profesional responsable o propietarios. En caso de no poder efectuarse la misma, por razones ajenas al Inspector Municipal, se dará por finalizada la instancia y deberá reprogramarse con un pago previo según Ordenanza Tributaria vigente emitido por usuario municipal. El trámite cambiará al estado de "esperando respuesta del profesional", quien enviará comprobante de pago para dar continuidad a la inspección.

Se verifica in situ que la obra haya sido ejecutada con estricta sujeción a los planos con Permiso de Obra o planos Conforme a Obra, y de cumplir con la normativa vigente la División de Edificaciones Privadas y Viviendas notifica al profesional que el trámite ha sido culminado y se le extenderá "*Comprobante de final de obra".*

# *Trámites Online - Catastro / Edificaciones Privadas y Viviendas*

En caso que fuera necesario existieran discrepancias, entre los planos y la edificación, no se emitirá el Certificado hasta no corregir dicha situación. Si fuera necesario efectuar otra inspección, por razones ajenas al Inspector Municipal, se requerirá un pago previo según Ordenanza Tributaria vigente emitido por usuario municipal. El trámite cambiará al estado de "esperando respuesta del profesional", quien enviará comprobante de pago para dar continuidad a la inspección.

# *Presentación Formato Físico*

Una vez recibida la autorización para su presentación, se deberá cumplimentar la siguiente documentación:

- "*Constancia de autorización para la presentación del legajo físico*" emitida por la División de Edificaciones Privadas y Viviendas una vez finalizada la corrección on-line.
- Al menos una copia del plano emitido con Permiso de Obra.
- *Formularios de Actualización de Construcciones*, completos y firmados por el/los propietarios.

En caso de extravío de las copias de planos firmadas con Permiso de Obra otorgadas por la División de Edificaciones Privadas y Viviendas, deberá presentar al menos una copia del plano sin firmar.

# **09 - Consulta Técnica – Edificaciones Privadas y Viviendas**

Responsable del trámite: DIVISIÓN DE EDIFICACIONES PRIVADAS Y VIVIENDAS

# *¿Qué es este trámite?*

A través de este trámite, los profesionales relacionados con la construcción que posean matrícula habilitada, podrán efectuar consultas sobre la interpretación y/o aplicación de un artículo determinado del Reglamento de Edificaciones.

Este trámite se realiza cuando se tienen dudas sobre la aplicación de un artículo del Reglamento de Edificaciones y en forma previa a la presentación de una solicitud de Legajo de Obra. Si la consulta se refiere al análisis reglamentario de un proyecto completo, corresponde el ingreso de una Solicitud de Visación Previa.

# *¿Qué datos incorporar en los campos "Referencia" y "Descripción"?*

# *¿Qué documentación se requiere?*

- $\checkmark$  Esquema gráfico donde se muestre la aplicación del artículo por el cual se consulta
- $\checkmark$  Documentación necesaria para la interpretación del artículo que se desea aplicar

"Adjuntar archivos en formato PDF con tamaño máximo de 2 MB"

"Además de la documentación detallada, la Secretaría de Obras Públicas se reserva el derecho a requerir documentación adicional que estime oportuna en orden a la resolución del presente trámite".

# *¿Qué costo tiene este trámite?*

Sin costo administrativo

# *Proceso del Trámite*

El interesado ingresa la solicitud digital con la documentación requerida. Si la información es suficiente, se indica la forma de aplicación del artículo consultado. Posteriormente, un usuario municipal "cerrará el trámite".

# **10 - Consulta sobre valoración patrimonial de un inmueble**

Responsable del trámite: SECRETARIA DE CULTURA Y DEPORTES

# *¿Qué es este trámite?*

A través de este trámite, los profesionales de la construcción que intervengan en propiedades que tienen más de 80 años, podrán conocer el grado de valor patrimonial que posee el inmueble o bien qué intervenciones son factibles de ser efectuadas.

# *¿Qué datos incorporar en los campos "Referencia" y "Descripción"?*

- *En Referencia:* CUIM/s (Concesión Manzana Parcela). Titular (nombre y apellido)
- *En Descripción:* Ubicación Inmueble, Nº de partida inmobiliaria.
- *En Observaciones:* Número de trámite de Solicitud de Antecedente Edilicio.

"En caso de que intervengan 2 o más lotes, ingresar todos los CUIM separados por coma"

# *¿Qué documentación se requiere?*

# En todos los casos deberá presentar

- $\checkmark$  Solicitud de Viabilidad Patrimonial.
- $\checkmark$  Declaración Jurada de profesional y propietario del inmueble.
- $\checkmark$  Antecedente Catastral emitido desde la Web en formato pdf.
- Documentación Fotográfica: dos fotos de fachada y 4mínimo del entorno inmediato., interiores mínimo 4. (ver si en jpg o pdf).
- $\checkmark$  Documentación Gráfica: Plano de anteproyecto con plantas / cortes / vistas. Imágenes ilustrativas interiores y exteriores.
- $\checkmark$  Memoria descriptiva especificando carácter de la obra, materiales, texturas, colores, etc.

# En caso de tratarse de una Demolición Parcial o Total:

Constancia de Control de Plagas, según ordenanza 2530/83

"Adjuntar archivos en formato PDF con tamaño máximo de 2 MB"

"Además de la documentación detallada, la Secretaría de Obras Públicas se reserva el derecho a requerir documentación adicional que estime oportuna en orden a la resolución del presente trámite".

# *¿Qué costo tiene este trámite?*

Tasa de Actuación Administrativa, según Ordenanza Tributaria vigente.

# *Proceso del Trámite*

No se admitirá documentación incompleta, en tal caso se informará al profesional "trámite rechazado por documentación incompleta"/"esperando respuesta del profesional por documentación incompleta".

El interesado inicia el trámite ingresando la solicitud digital, con la documentación requerida y cumplimenta una etapa de corrección on-line. Recibe tasa por Actuación Administrativa según ordenanza tributaria vigente, emitida por usuario municipal. El profesional deberá enviar comprobante de pago para dar continuidad a la tramitación.

Posteriormente se efectúa una evaluación de la Comisión y el Ejecutivo resuelve el aval del dictamen, por último vuelve a Planeamiento.

De no existir correcciones, se notifica al profesional que la resolución del trámite. *El profesional toma conocimiento de la resolución del expediente vía on-line. "Cierra el expediente".*

# **11 - Solicitud de Visación de Planos de Mensura**

# Responsable del trámite: DIVISIÓN DE CATASTRO

# *¿Qué es este trámite?*

A través de este trámite, los profesionales de la agrimensura que posean matrícula habilitada en la ciudad de Esperanza, podrán solicitar la correspondiente Visación de Plano de Mensura. Este trámite corresponderá a: *Planos de Mensura de Regularización Parcelaria; Planos de Mensura de Propiedad Horizontal, Plano de Mensura de Subdivisión y Plano de Mensura Unificación*.

*¿Qué datos incorporar en los campos "Referencia" y "Descripción"?*

- *En Referencia:* CUIM/s (Concesión Manzana Parcela). Titular (nombre y apellido)
- *En Descripción:* Tipo de Trámite (Planos de Mensura de Regularización Parcelaria; Planos de Mensura de Propiedad Horizontal, Plano de Mensura de Subdivisión y Plano de Mensura Unificación). Ubicación Inmueble, Nº de partida inmobiliaria.

"En caso de que intervengan 2 o más lotes, ingresar todos los CUIM separados por coma"

# *¿Qué documentación se requiere?*

# En todos los casos deberá presentar:

- $\checkmark$  Planos en formato pdf, presentados oportunamente en el colegio profesional.
- $\checkmark$  Foja de mejoras (en caso de corresponder).
- Certificado de expediente en trámite del colegio.

"Adjuntar archivos en formato PDF con tamaño máximo de 2 MB"

"Además de la documentación detallada, la Secretaría de Obras Públicas se reserva el derecho a requerir documentación adicional que estime oportuna en orden a la resolución del presente trámite".

# *¿Qué costo tiene este trámite?*

Tasa de Actuación Administrativa, según Ordenanza Tributaria vigente (3% del valor Base). Arancel condicionante para proceder con el visado según cada caso según ordenanza tributaria vigente:

# *Plano de Mensura de Regularización Parcelaria:*

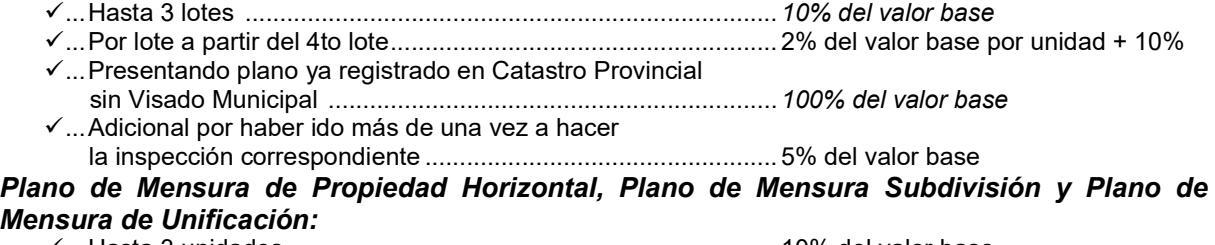

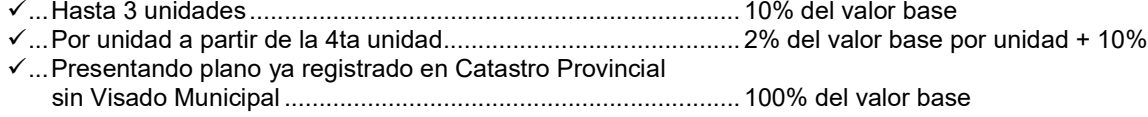

...Adicional por haber ido más de una vez a hacer la inspección correspondiente ................................................... 5% del valor base

# *Proceso del Trámite*

No se admitirá documentación incompleta, en tal caso se informará al profesional "trámite rechazado por documentación incompleta"/"esperando respuesta del profesional por documentación incompleta".

El interesado inicia el trámite ingresando la solicitud digital, con la documentación requerida. Se revisa la documentación y recibirá notificación con Fecha y Hora de la Inspección. Una vez realizada, el expediente pasa por las áreas de Rentas y/o Planeamiento, posteriormente se notifican las observaciones al profesional. El trámite cambiará al estado de "esperando respuesta del profesional". Una vez finalizada la etapa de intercambios de consultas y correcciones, recibirá liquidación por visado según corresponda, emitido por usuario municipal, el trámite cambiará al estado de "esperando respuesta del profesional", quien enviará comprobante de pago para dar continuidad a la tramitación. Si fuera necesario efectuar otra inspección, por razones ajenas al Inspector Municipal, se requerirá un pago previo según Ordenanza Tributaria vigente emitido por usuario municipal.

Una vez cumplidas todas las condiciones requeridas durante la tramitación, se emitirá en formato pdf una solicitud de presentación formato físico. El profesional adjuntará a dicha presentación la cantidad de copias de planos que requiera.

Una vez retirado el visado correspondiente, el profesional deberá presentarlo ante Catastro Provincial para ser registrado. Posteriormente deberá adjuntar a la tramitación online dicho plano inscripto escaneado. Toma conocimiento la División de Edificaciones Privadas y Viviendas. *Usuario municipal "Cierra el expediente".*

*En caso de tratarse de un Plano de Mensura de Propiedad Horizontal, el expediente quedará retenido hasta la presentación del reglamento de Co-propiedad.* 

# **12 - Solicitud de Inscripción de Dominio**

Responsable del trámite: DIVISIÓN DE CATASTRO

# *¿Qué es este trámite?*

A través de este trámite, un escribano con matrícula habilitada para el ejercicio, podrá solicitar la actualización de dominio según escritura inscripta en el Registro General de la Propiedad de la Provincia de Santa Fe.

# *¿Qué datos incorporar en los campos "Referencia" y "Descripción"?*

- *En Referencia:* CUIM/s (Concesión Manzana Parcela/s). Titular (nombre y apellido)
- *En Descripción:* Ubicación Inmueble, Nº de partida inmobiliaria, N° de dominio, Tomo, Folio, Fecha.
- *En Observaciones:* El o los CUIM deben ser coincidentes con los tramitados en Certificado de Libre Deuda.

"En caso de que intervengan 2 o más lotes, ingresar todos los CUIM separados por coma"

# *¿Qué documentación se requiere?*

- Certificado libre deuda escaneado emitido por la Dirección de Rentas
- Escritura inscripta escaneada y legible.

"Adjuntar archivos en formato PDF con tamaño máximo de 2 MB"

"Además de la documentación detallada, la Secretaría de Obras Públicas se reserva el derecho a requerir documentación adicional que estime oportuna en orden a la resolución del presente trámite".

# *¿Qué costo tiene este trámite?*

Sin costo administrativo.

# *Proceso del Trámite*

No se admitirá documentación incompleta, en tal caso se informará al profesional "trámite rechazado por documentación incompleta"/"esperando respuesta del profesional por documentación incompleta".

El interesado inicia el trámite ingresando la solicitud digital, con la documentación requerida. Se revisa la documentación y se procede a la actualización del dominio. Usuario Municipal comunicará el cierre del trámite, en caso en que el profesional requiera sello de registro municipal en la escritura, podrá acercarse a la División de Catastro para efectuarlo.

# **13 - Solicitud de Número de Portal**

# Responsable del trámite: DIVISIÓN DE CATASTRO

# *¿Qué es este trámite?*

A través de este trámite el profesional de la construcción y de la agrimensura podrán solicitar que se establezca la numeración de un domicilio cuando éste requiera más de uno.

# *¿Qué datos incorporar en los campos "Referencia" y "Descripción"?*

- *En Referencia:* CUIM/s (Concesión Manzana Parcela). Titular (nombre y apellido)
- *En Descripción:* Ubicación Inmueble, Nº de partida inmobiliaria.
- *En Observaciones:* Número de expediente de Permiso de Edificación (puede estar en trámite).

"En caso de que intervengan 2 o más lotes, ingresar todos los CUIM separados por coma"

# *¿Qué documentación se requiere?*

- $\checkmark$  Plano en formato pdf
- $\checkmark$  Croquis en el cual se señalen los números solicitados

"Adjuntar archivos en formato PDF con tamaño máximo de 2 MB" "Además de la documentación detallada, la Secretaría de Obras Públicas se reserva el derecho a requerir documentación adicional que estime oportuna en orden a la resolución del presente trámite".

# *¿Qué costo tiene este trámite?*

Arancel administrativo según ordenanza tributaria vigente

# *Proceso del Trámite*

No se admitirá documentación incompleta, en tal caso se informará al profesional "trámite rechazado por documentación incompleta"/"esperando respuesta del profesional por documentación incompleta".

*Municipalidad de Esperanza Anexo B - Pág. 16*

El interesado ingresa la documentación requerida y necesaria para interpretar el proyecto. Recibirá arancel emitido por usuario municipal y quedará en "espera de profesional" Quien deberá adjuntar el comprobante de pago para dar curso a la tramitación.

Una vez verificada la información el profesional recibirá *"Constancia de número/s de portal otorgado/s"*.

# **14 - Solicitud de Línea de Edificación**

Responsable del trámite: DIVISIÓN DE CATASTRO

# *¿Qué es este trámite?*

A través de este trámite, los profesionales relacionados con la construcción que posean matrícula habilitada, podrán solicitar o verificar la línea de edificación de una parcela ubicada en la ciudad. La solicitud de línea se debe realizar sólo en el caso de inmuebles que no cuenten con Plano de Mensura o que no coincida con la línea de mensura.

# *¿Qué datos incorporar en los campos "Referencia" y "Descripción"?*

- *En Referencia:* CUIM/s (Concesión Manzana Parcela). Titular (nombre y apellido)
- *En Descripción:* Ubicación Inmueble, Nº de partida inmobiliaria.
- *En Observaciones:* Número de expediente de Permiso de Edificación (puede estar en trámite).

"En caso de que intervengan 2 o más lotes, ingresar todos los CUIM separados por coma"

# *¿Qué documentación se requiere?*

 $\checkmark$  Plano en formato pdf

"Adjuntar archivos en formato PDF con tamaño máximo de 2 MB"

"Además de la documentación detallada, la Secretaría de Obras Públicas se reserva el derecho a requerir documentación adicional que estime oportuna en orden a la resolución del presente trámite".

# *¿Qué costo tiene este trámite?*

Arancel administrativo según ordenanza tributaria vigente

# *Proceso del Trámite*

No se admitirá documentación incompleta, en tal caso se informará al profesional "trámite rechazado por documentación incompleta"/"esperando respuesta del profesional por documentación incompleta".

El interesado inicia el trámite ingresando la solicitud digital, con la documentación requerida. El profesional recibirá arancel emitido por usuario municipal, el trámite cambiará al estado de "esperando respuesta del profesional", quien enviará comprobante de pago para dar continuidad a la tramitación.

Posteriormente empleado municipal se acerca al domicilio a realizar la tarea designada de verificación de líneas. Una vez finalizada esta instancia, el profesional recibirá Comprobante con croquis referenciando la ubicación de las líneas de edificación con punto de referencia designado para el inmueble. Finalmente, usuario municipal "cerrará el trámite".

# **15 - Consulta Técnica – Catastro**

# Responsable del trámite: DIVISIÓN DE CATASTRO

# *¿Qué es este trámite?*

A través de este trámite, los profesionales relacionados con la construcción y la agrimensura que posean matrícula habilitada, podrán efectuar consultas sobre la interpretación y/o aplicación de un artículo determinado en Ordenanzas Vigentes sobre planos de Mensura.

*¿Qué datos incorporar en los campos "Referencia" y "Descripción"?*

# *¿Qué documentación se requiere?*

- $\checkmark$  Esquema gráfico donde se muestre la aplicación del artículo por el cual se consulta
- $\checkmark$  Documentación necesaria para la interpretación del artículo que se desea aplicar

"Adjuntar archivos en formato PDF con tamaño máximo de 2 MB"

"Además de la documentación detallada, la Secretaría de Obras Públicas se reserva el derecho a requerir documentación adicional que estime oportuna en orden a la resolución del presente trámite".

*¿Qué costo tiene este trámite?*

Sin costo

# *Proceso del Trámite*

El interesado ingresa la solicitud digital con la documentación requerida. Si la información es suficiente, se indica la forma de aplicación del artículo consultado. Posteriormente, un usuario municipal "cerrará el trámite".

# **16 - Solicitud de Nivel de Cordón**

Responsable del trámite: SECRETARIA DE OBRAS PÚBLICAS

# *¿Qué es este trámite?*

A través de este trámite el profesional podrá solicitar o verificar el nivel de vereda de un inmueble ubicado en la ciudad. La solicitud de nivel se debe realizar sólo en el caso de inmuebles ubicados en lugares que no posean cordón y que para ello exista un Proyecto de Pavimento.

# *¿Qué datos incorporar en los campos "Referencia" y "Descripción"?*

- *En Referencia:* CUIM/s (Concesión Manzana Parcela). Titular (nombre y apellido)
- *En Descripción:* Ubicación Inmueble.

"En caso de que intervengan 2 o más lotes, ingresar todos los CUIM separados por coma"

*¿Qué documentación se requiere?*

*¿Qué costo tiene este trámite?*

Tasa de Actuación Administrativa, según Ordenanza Tributaria vigente.

# *Proceso del Trámite*

No se admitirá documentación incompleta, en tal caso se informará al profesional "trámite rechazado por documentación incompleta"/"esperando respuesta del profesional por documentación incompleta".

El interesado inicia el trámite ingresando la solicitud digital, con la documentación requerida. El profesional recibirá arancel emitido por usuario municipal, el trámite cambiará al estado de .<br>"esperando respuesta del profesional", quien enviará comprobante de pago para dar continuidad a la tramitación.

Posteriormente empleado municipal se acerca al domicilio a realizar la tarea designada de verificación de niveles. Una vez finalizada esta instancia, el profesional recibirá Comprobante del punto fijo designado para el inmueble. Finalmente, usuario municipal "cerrará el trámite".